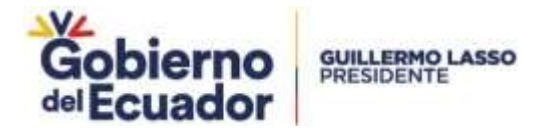

# **GUÍA PARA LA CONFIGURACIÓN DE LA FIRMA ELECTRÓNICA EN EL RPA**

### **Paso 1. Descargar el java**

La firma electrónica funciona bajo el Sistema Operativo Windows y debe tener instalado en el computador los aplicativos: Java 8 y Google Chrome, Para descargarel java puede realizarlo mediante el siguiente enlace: <https://www.java.com/es/download/>

### **Paso 2. Instalar el java**

Dar doble clic en el programa descargado y presionar en el botón **"instalar"** (Ver figura: 1).

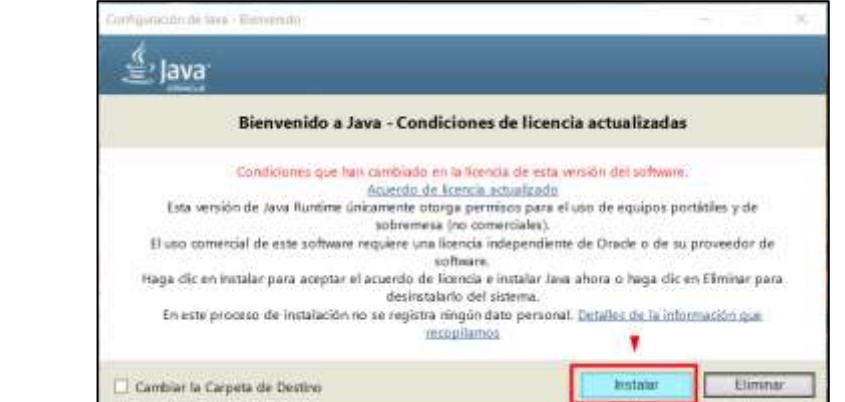

**Figura 1**

#### **Paso 3. Abrir el Java 8**

1. Para abrir el programa debe presionar el botón **"Inicio"** luego **"Panel de Control".** (Ver figura: 2).

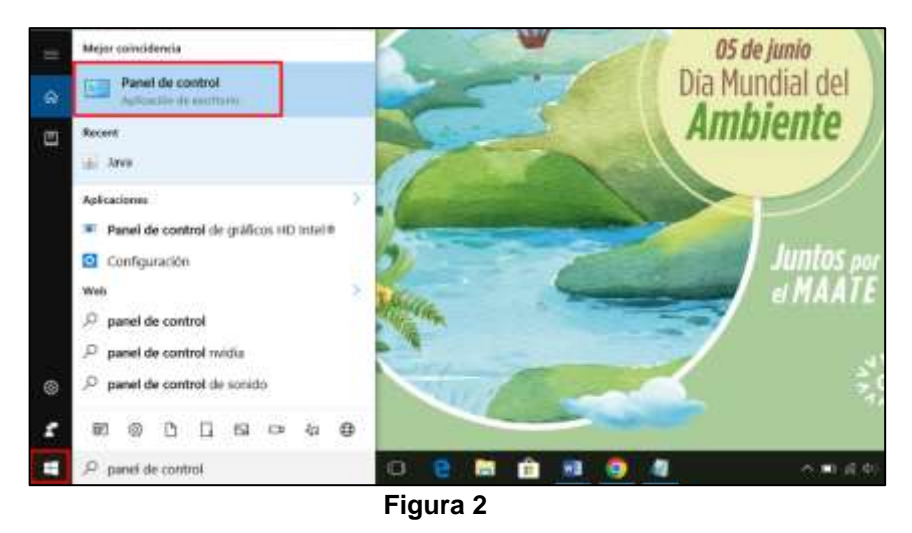

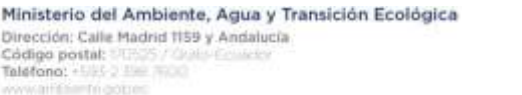

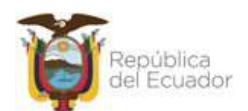

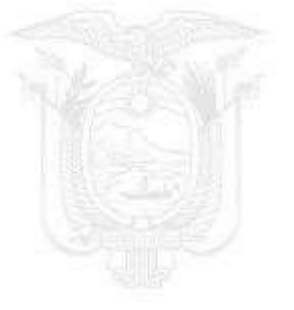

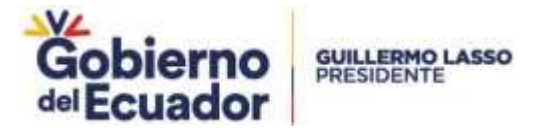

2. Una vez en el Panel de Control, se debe ir a **"Programas"** luego dar clic en la

opción **"Java (32 bits)"** o **"Java"**. (Ver figura: 3)

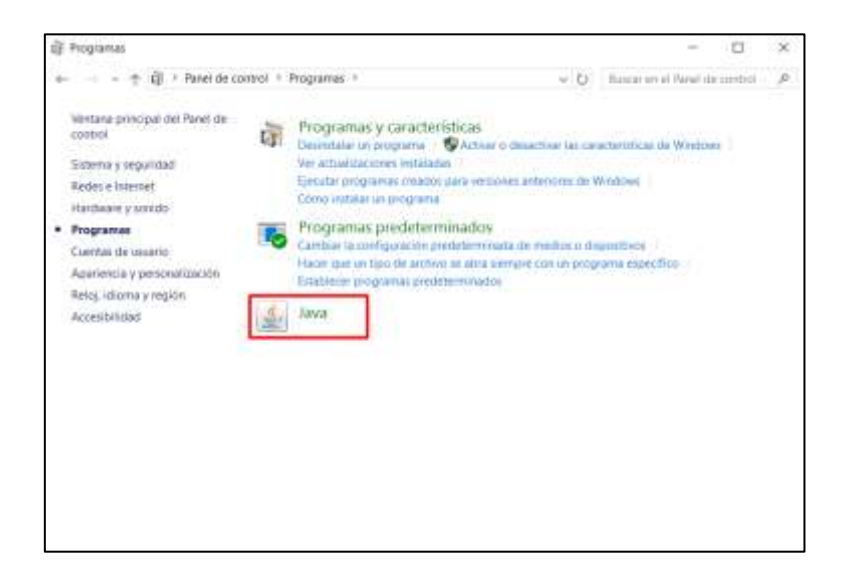

**Figura 3**

# **Paso 4. Agregar la regla**

Dar clic en la opción **"Editar lista de sitios"**, donde se debe agregar la siguiente regla:

Y posterior presionar en el botón aceptar. (Ver figura: 4) Panel de Control de Java  $\overline{\mathsf{x}}$ General Actualizar Java Seguridad Avanzado Activar contenido de Java para explorador web y aplicaciones de Web Start Nivel de seguridad de las aplicaciones que no están en la lista de excepción de sitios ◯ Muy Alta Solo se podrán ejecutar las aplicaciones Java identificadas con un certificado de una autoridad de certificación de confianza y solo si el certificado se puede verificar como no revocado. **O** Alta Se podrán ejecutar las aplicaciones Java identificadas con un certificado de una autoridad de certificación de confianza, incluso si no se puede venficar el estado de revocación del certificado. Lista de excepciones de sitios Las aplicaciones iniciadas desde los sitios que se enumeran a continuación se podrán ejecutar después de las peticiones de datos de seguridad apropiadas. Hega dic en Editar lista de sitios...<br>para agregar elementos a esta lista. Editar lista de stios... Restaurar Peticiones de Datos de Seguridad Gestionar Certificados... Cancelar Apicon Aceptar

<http://rpafirmadigital.ambiente.gob.ec:8743/firmaDigitalSUIA/>

Ministerio del Ambiente, Agua y Transición Ecológica Dirección: Calle Madrid 1159 y Andalucía Codigo postal: Talefono: +USC > Use No. rtri gota waititi

**Figura 4**

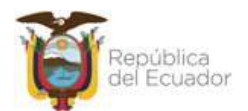

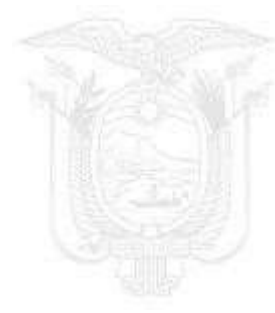

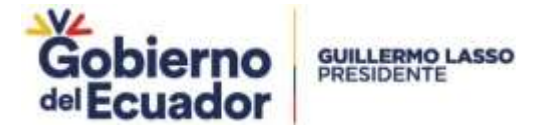

# **Paso 5. Regresar al sistema y seleccionar la opción "Firmar"**

1. Dar clic en la opción **"Archivo Firma"** (Ver figura: 5)

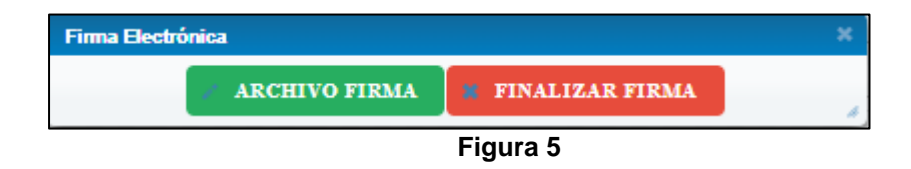

2. Ejecutar la aplicación que muestra la siguiente notificación (Ver figura: 6)

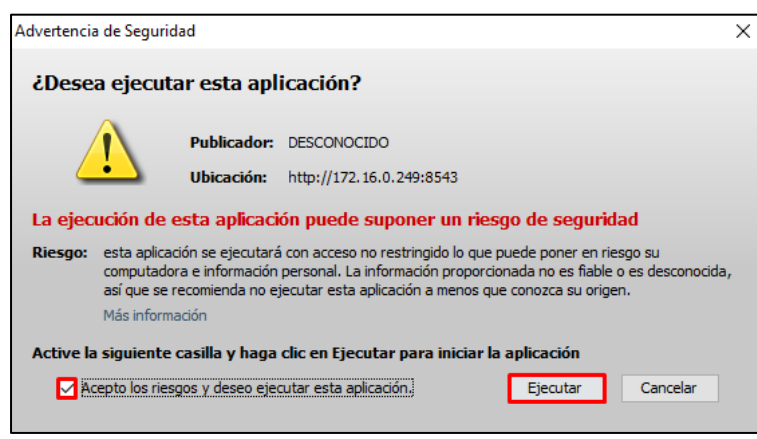

**Figura 6**

3. Seleccionar el tipo de firma que usted adquirió, sea este el dispositivo **"token"** o **"certificado digital"**. (Ver figura: 7)

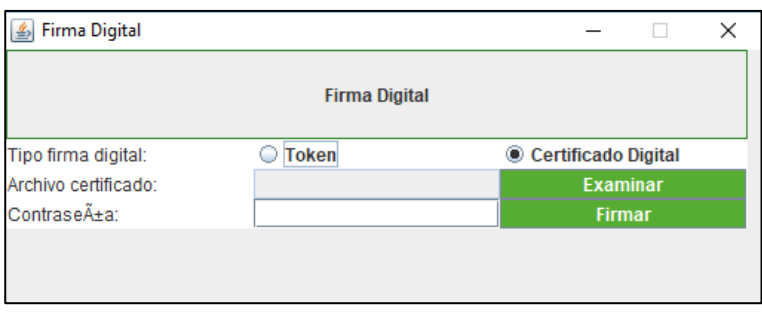

**Figura 7**

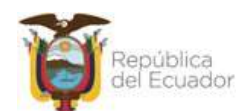

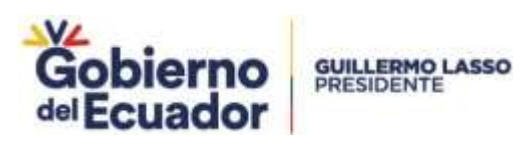

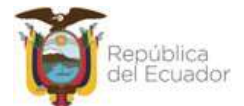

Ministerio del Ambiente, Agua y Transición Ecológica